# **ESET Tech Center**

[Knowledgebase](https://techcenter.eset.nl/en-US/kb) > [ESET PROTECT On-prem](https://techcenter.eset.nl/en-US/kb/eset-protect-on-prem) > [Configure ESET PROTECT to automatically](https://techcenter.eset.nl/en-US/kb/articles/configure-eset-protect-to-automatically-deploy-eset-endpoint-products-to-unprotected-computers) [deploy ESET endpoint products to unprotected computers \(8.x\)](https://techcenter.eset.nl/en-US/kb/articles/configure-eset-protect-to-automatically-deploy-eset-endpoint-products-to-unprotected-computers)

# Configure ESET PROTECT to automatically deploy ESET endpoint products to unprotected computers (8.x)

Steef | ESET Nederland - 2021-01-14 - [Comments \(0\)](#page--1-0) - [ESET PROTECT On-prem](https://techcenter.eset.nl/en-US/kb/eset-protect-on-prem)

#### **Issue**

- [Create a new dynamic group that identifies client computers not protected by ESET](https://techcenter.eset.nl/en/kb/articles/configure-eset-protect-to-automatically-deploy-eset-endpoint-products-to-unprotected-computers#anchor-3) [endpoint products](https://techcenter.eset.nl/en/kb/articles/configure-eset-protect-to-automatically-deploy-eset-endpoint-products-to-unprotected-computers#anchor-3)
- [Create a task to deploy ESET endpoint products to unprotected computers](https://techcenter.eset.nl/en/kb/articles/configure-eset-protect-to-automatically-deploy-eset-endpoint-products-to-unprotected-computers#anchor-4)

#### **Solution**

Examples of Dynamic Group templates and their use For additional examples of using Dynamic Group templates, see Dynamic Group template - examples in ESET PROTECT Online Help and Related articles below.

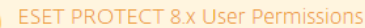

This article assumes that your ESET PROTECT user has the correct access rights and permissions to perform the tasks below.

If you are still using the default Administrator user, or you are unable to perform the tasks below (the option is grayed out), see the following article to create a second administrator user with all the access rights (you only need to do this once):

Create a second administrator user in ESET PROTECT

#### **I. Create New Dynamic Group**

A user must have the following permissions for their home group:

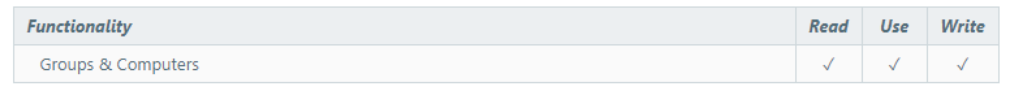

Once these permissions are in place, follow the steps below.

- 1. Open ESET PROTECT Web Console in your web browser and log in.
- 2. Click **Computers** <sub>[1]</sub>.
- 3. Select the static group that will be the parent of the new group, click the gear icon and then select **New Dynamic Group** from the context menu.

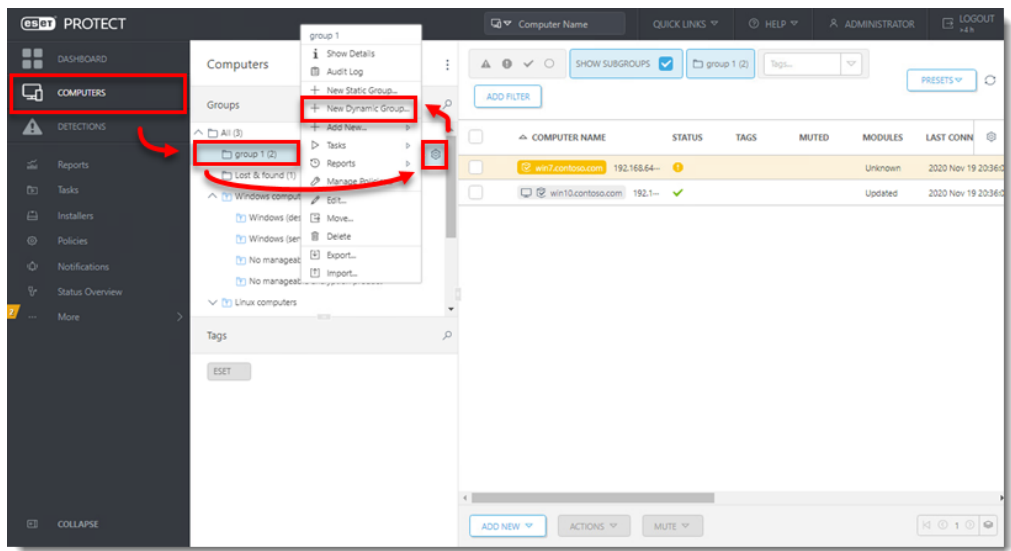

4. Type a name for the group in the **Name** field. If necessary, configure the

**Description** and **Parent Group** settings to your preferences.

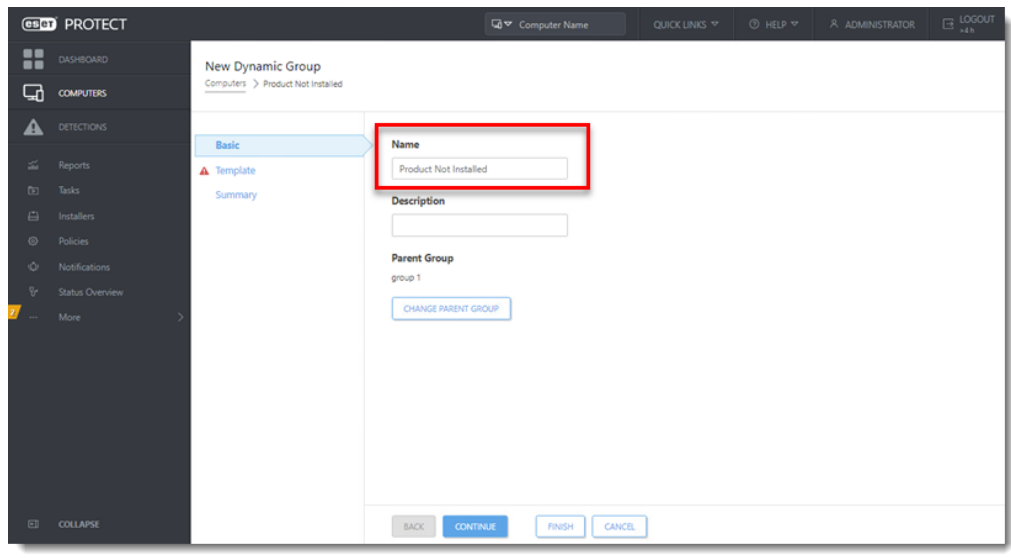

5. Click **Template** → **New**.

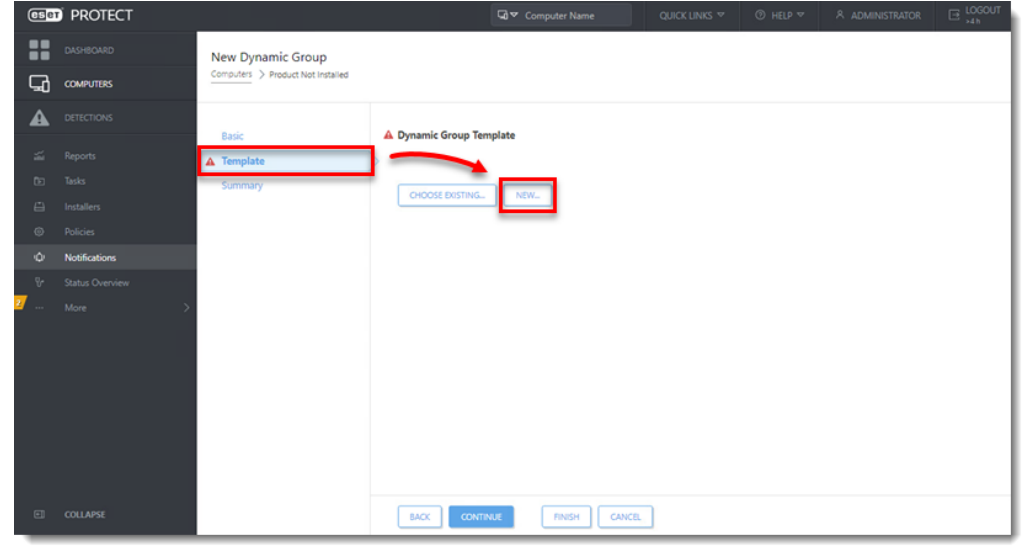

6. Type a name in the **Name** field.

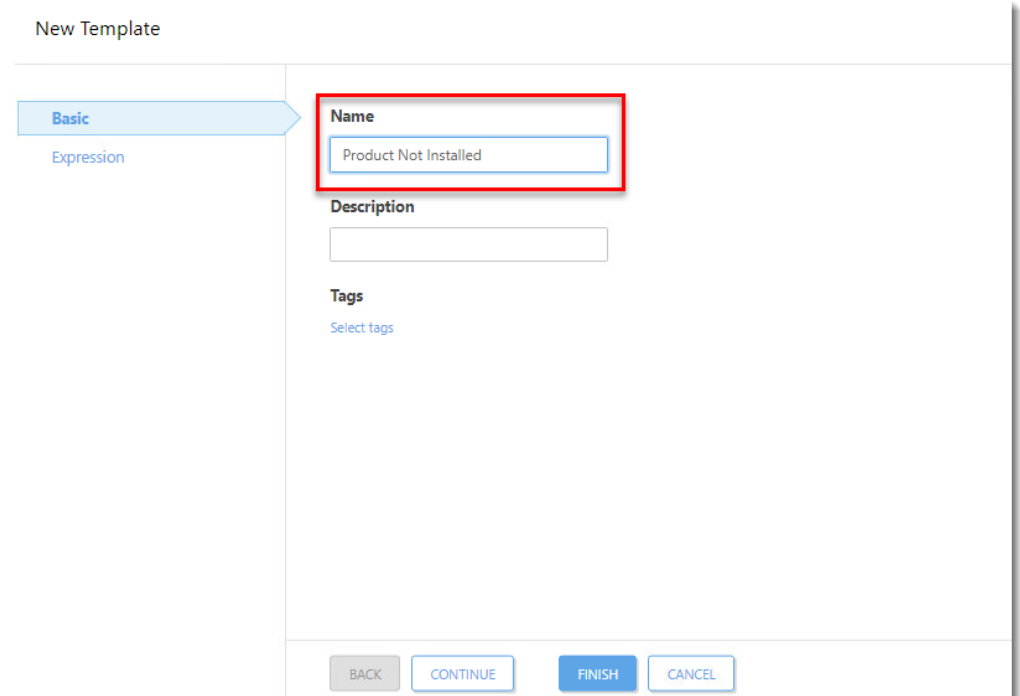

7. Click **Expression**, select **NOR (All conditions have to be false)** from the **Operation** drop-down menu and then click **Add Rule**.

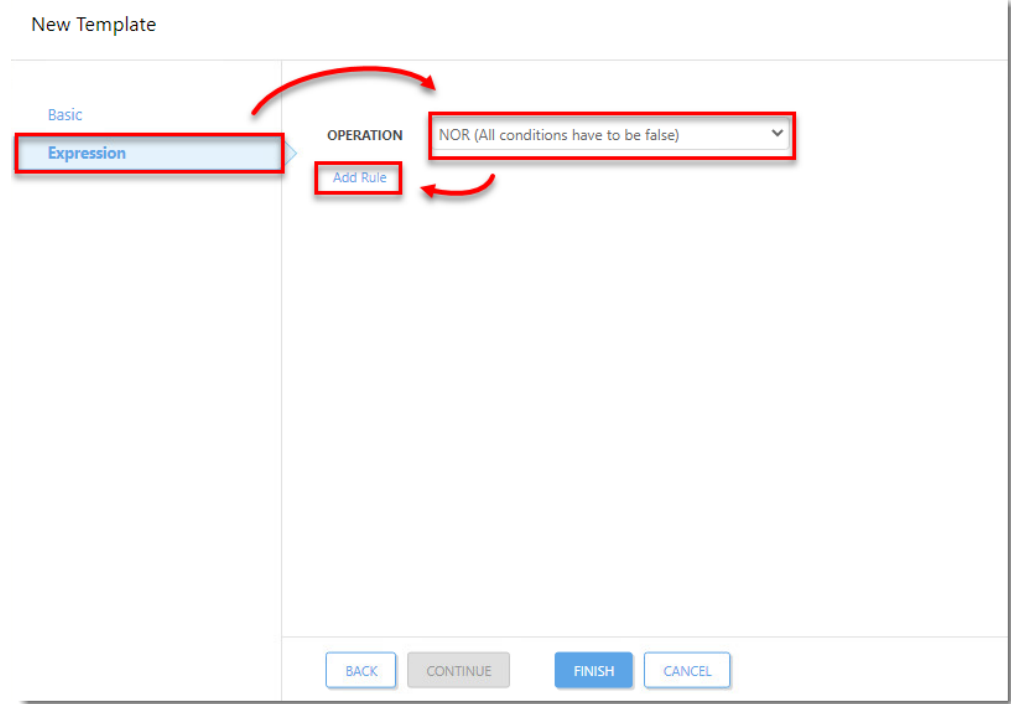

8. Expand **Installed software**, select **Application name** and then click **OK**.

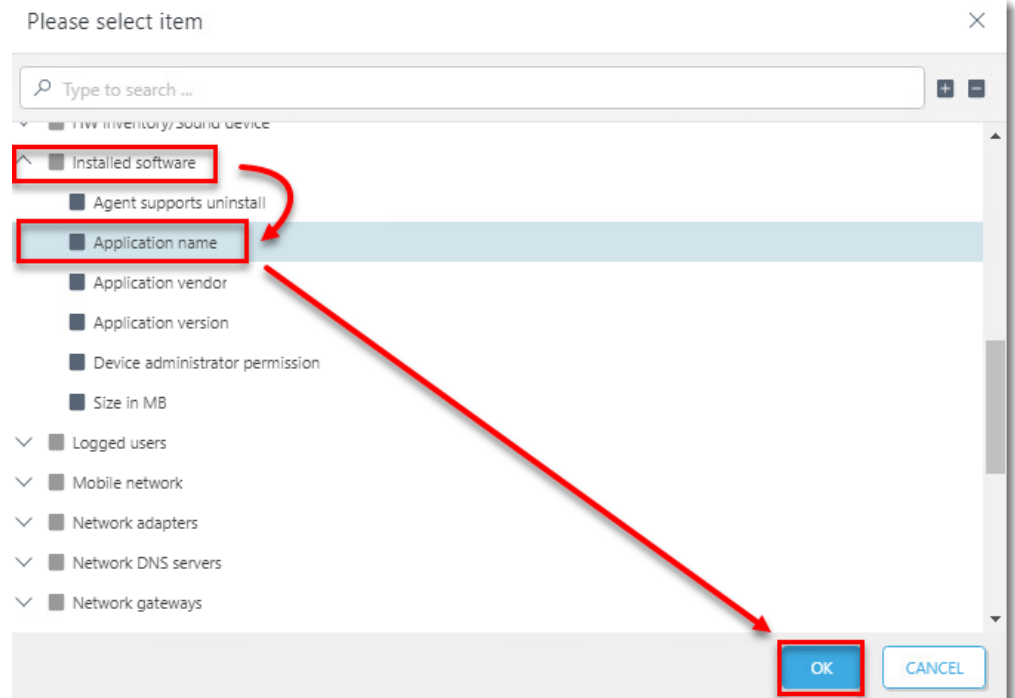

9. Select **has prefix** from the drop-down menu, enter **ESET Endpoint Security** or **ESET File Security** depending on which product will be automatically deployed to client workstations in this dynamic group, and then click **Finish**.

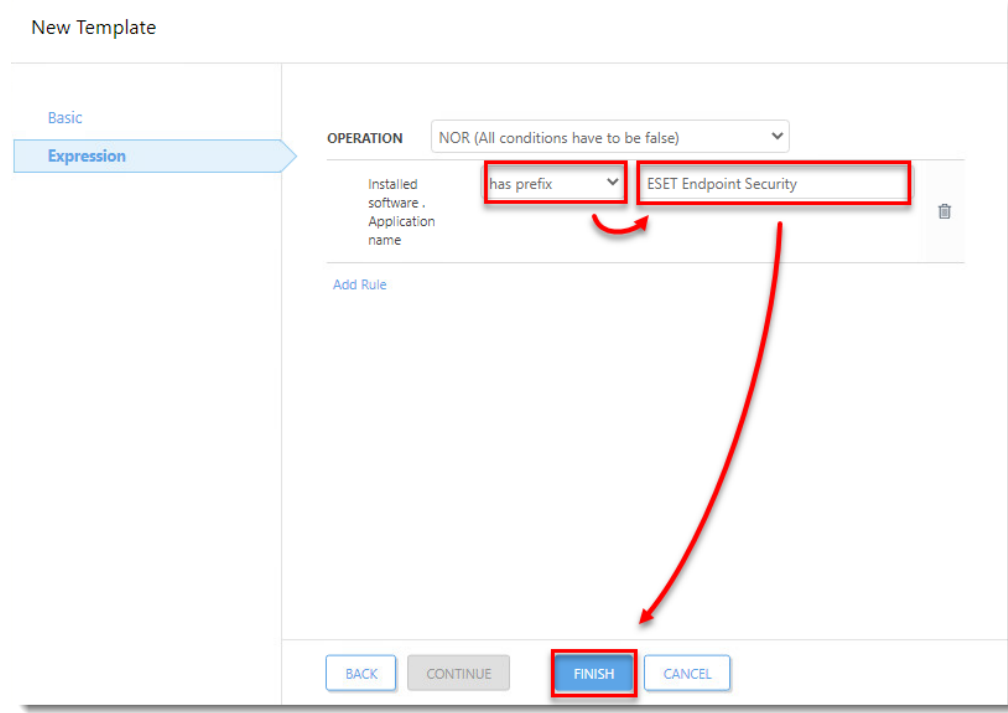

10. Click **Finish** and proceed to part II.

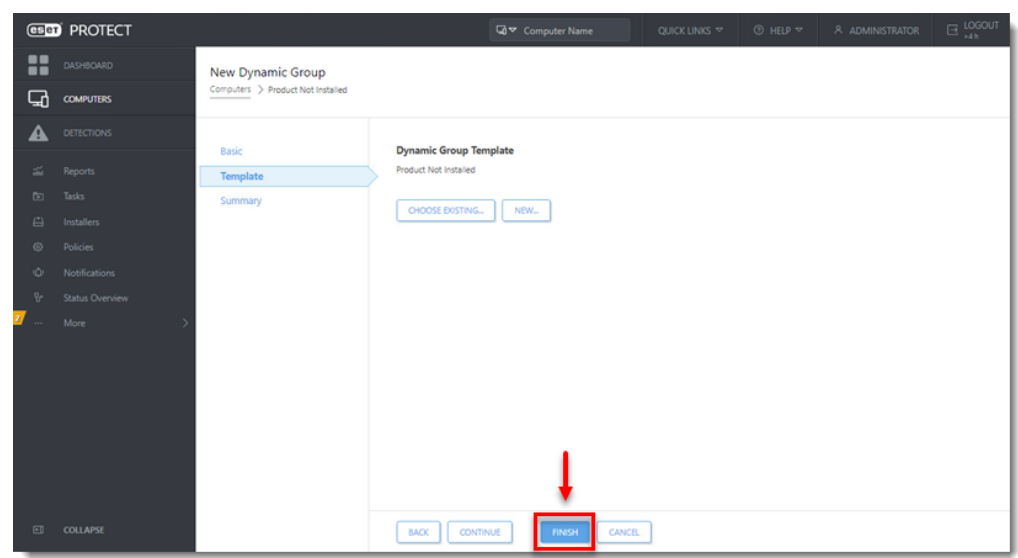

# **II. Create a new Client Task to deploy ESET endpoint products to unprotected clients**

A user must have the following permissions for each affected object:

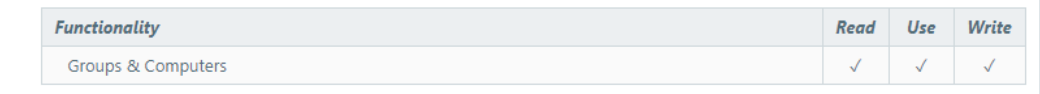

A user must have the following permissions for their home group:

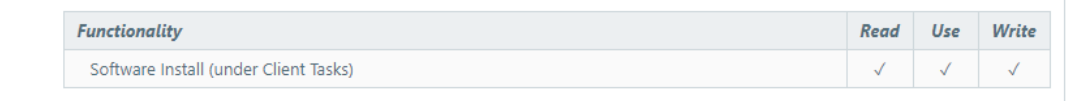

Once these permissions are in place, follow the steps below.

- 1. Click **Tasks**.
- 2. Expand **ESET Security Product**, select **Software Install,** click **New,** and then click **Client Task**.

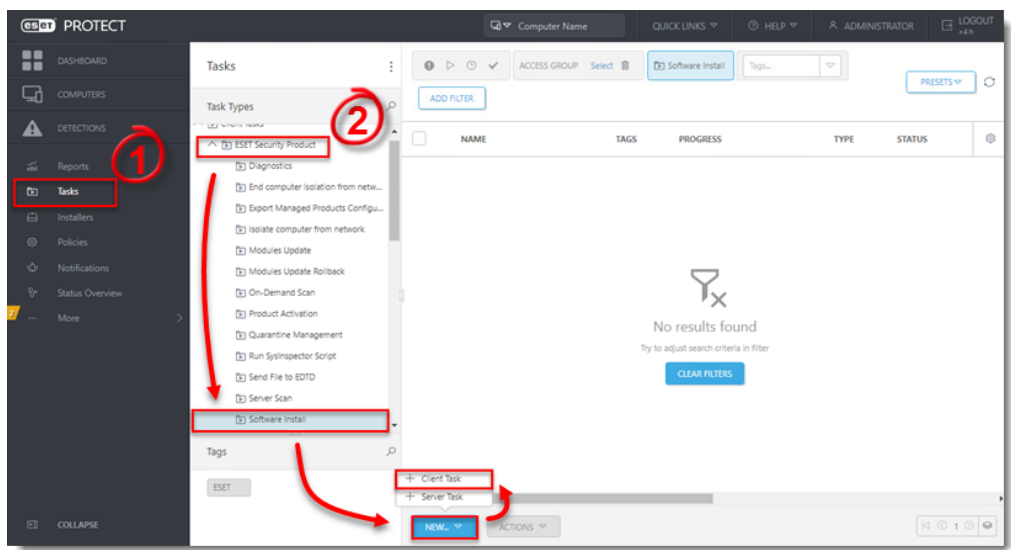

3. Type a name for the task in the **Name** field (configure the other settings in the **Basic** section as necessary).

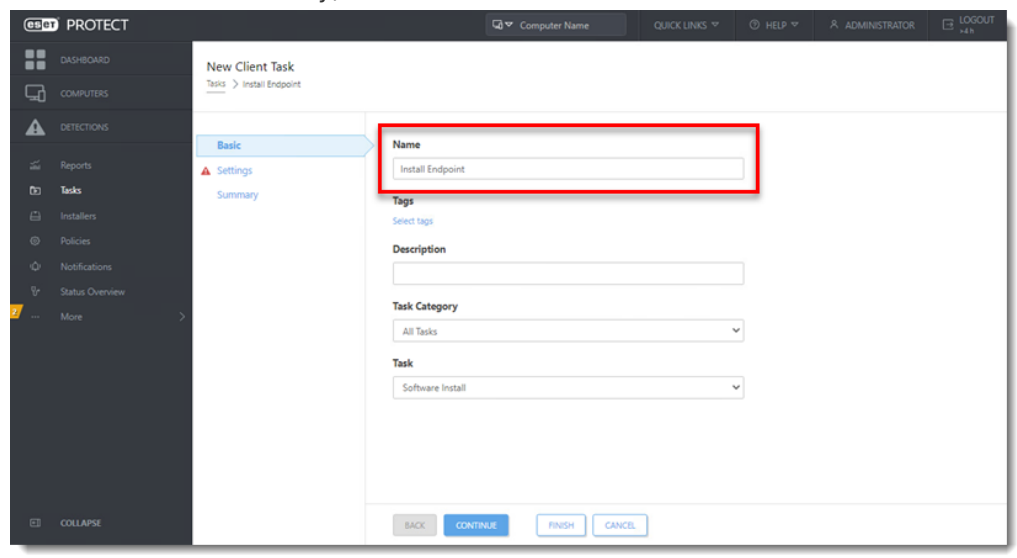

4. Click **Settings** and click **Select** to choose your ESET license. You will add Targets after the task is created.

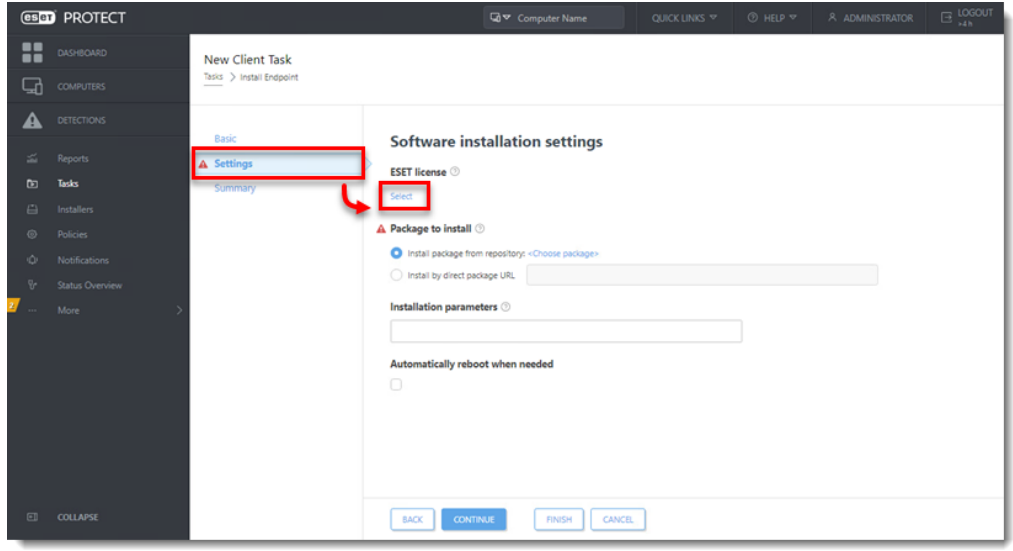

5. Select a valid license and click **OK**.

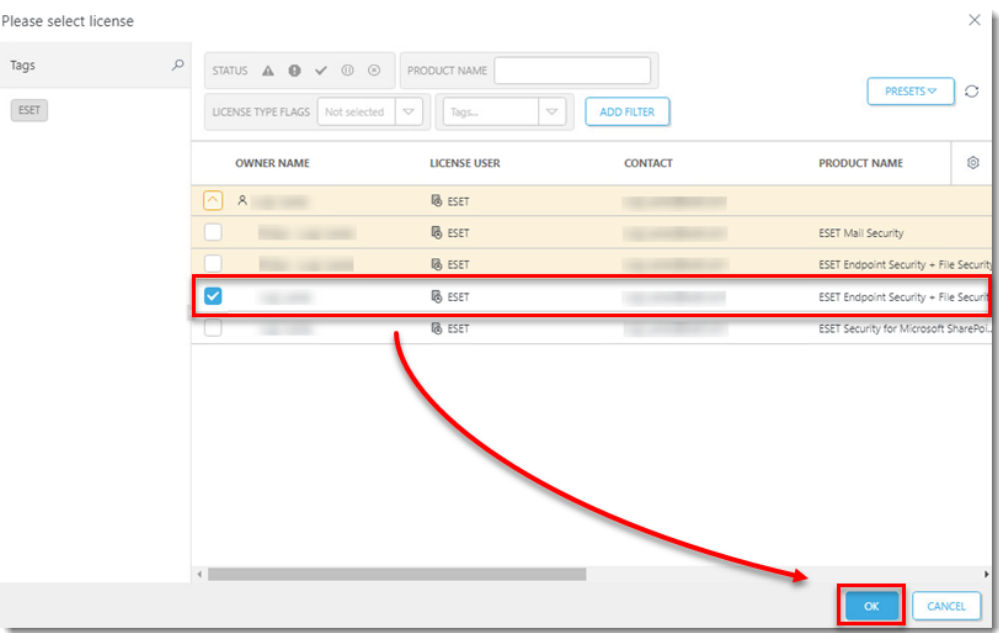

### 6. Click **Choose package.**

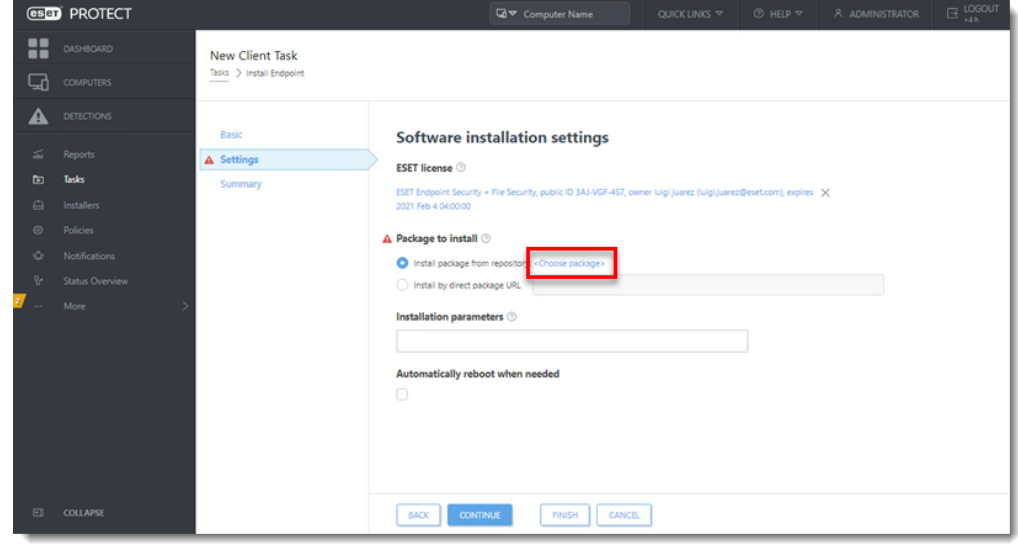

## 7. Select the product you want to deploy and click **OK**.

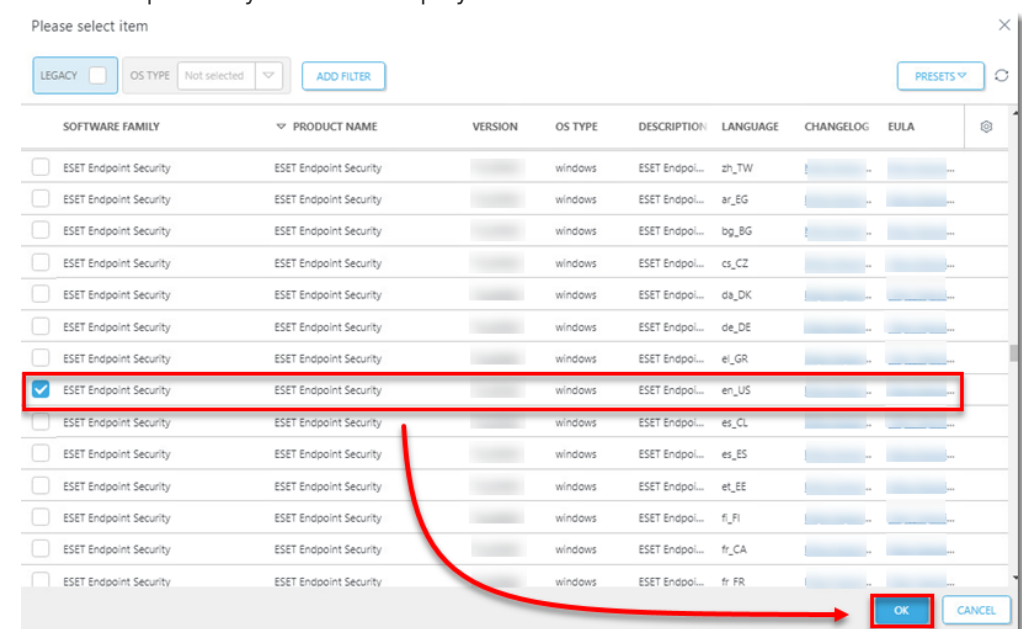

8. Select the check box next to **I accept the terms of the application End User License Agreement and acknowledge the Privacy Policy** and then click **Finish**.

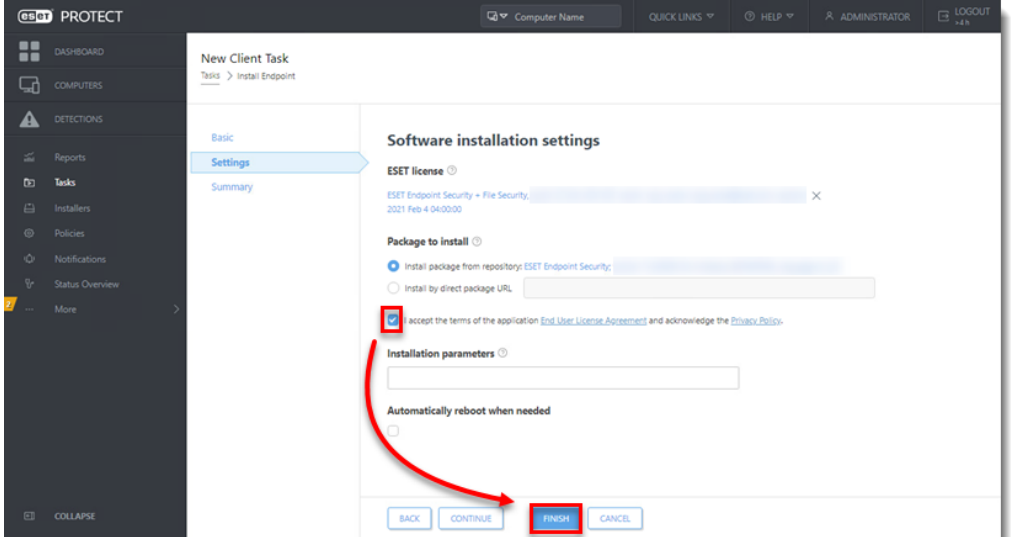

9. Click **Create Trigger** when you are asked whether you want to add a trigger for the client task.

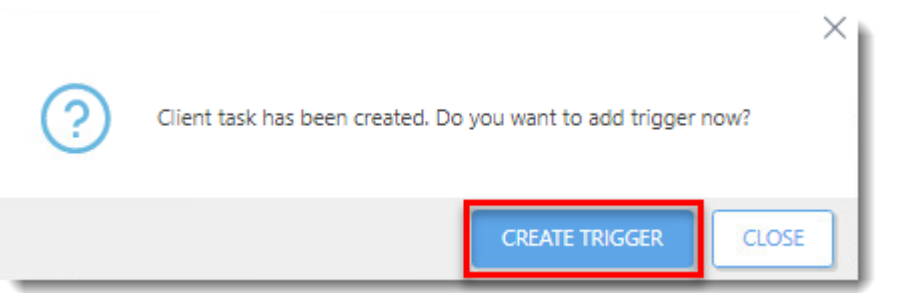

10. Enter a **Trigger Description** and click **Target**.

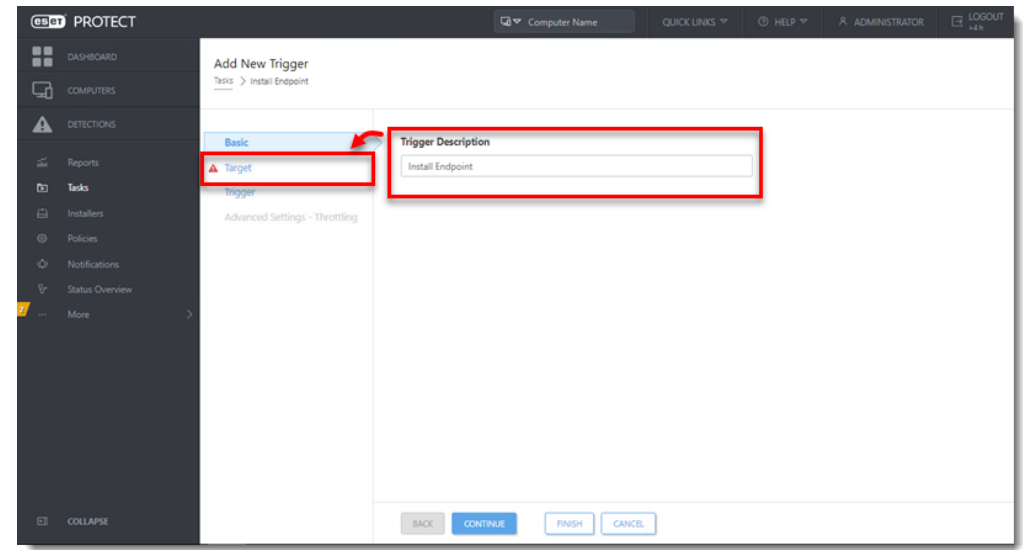

11. Click **Add groups**.

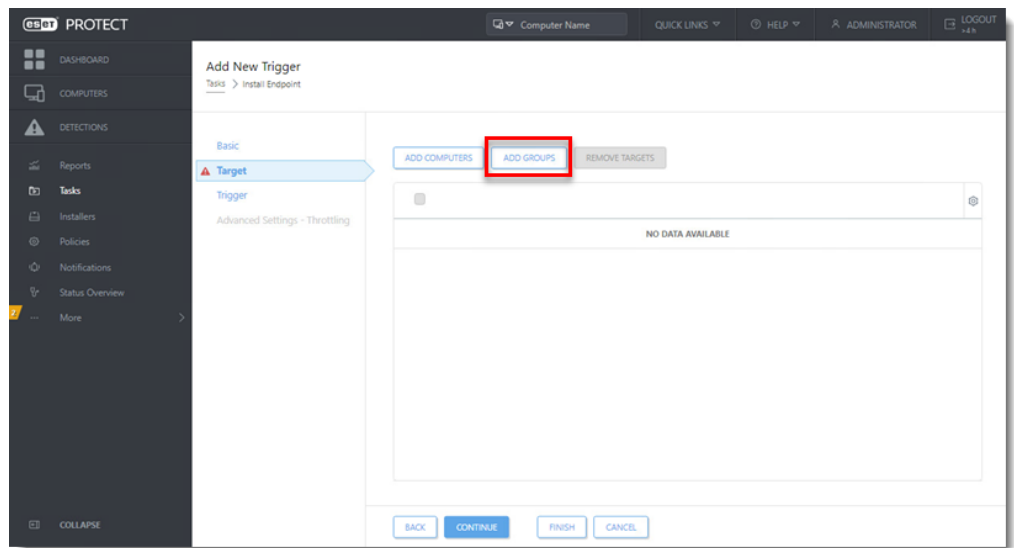

12. Select the check box next to the dynamic group you created in part I and click **OK**.

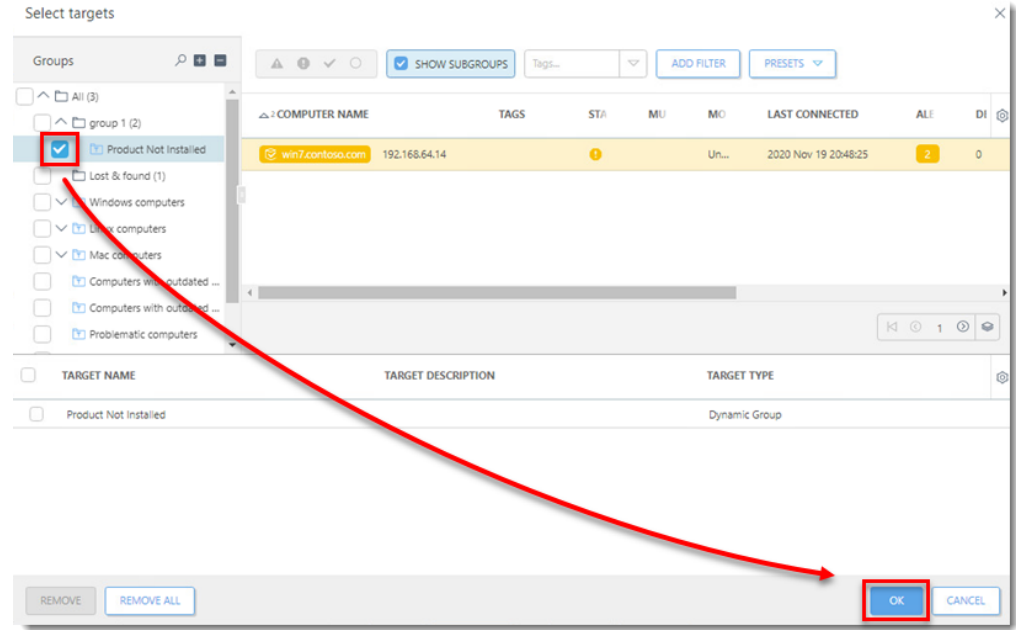

- 13. Click **Trigger** and select **Joined Dynamic Group Trigger** from the **Trigger type** drop-down menu.
- 14. Click **Finish**.

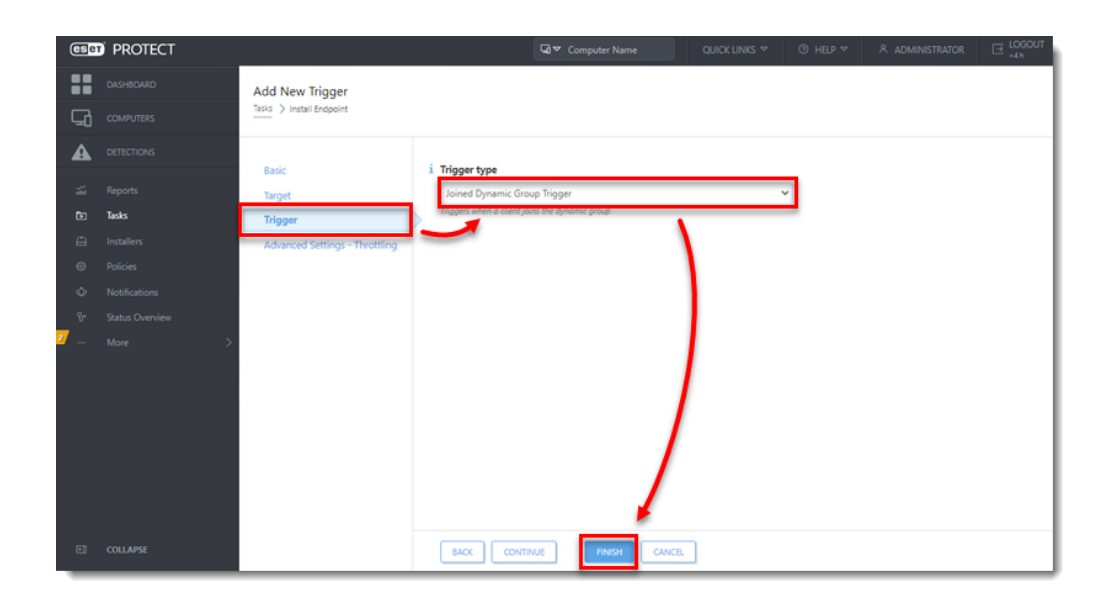